## Claim Lodgement (Union Rep)

A Quick Guide to lodging a claim as a Union Representative on EmPOWER

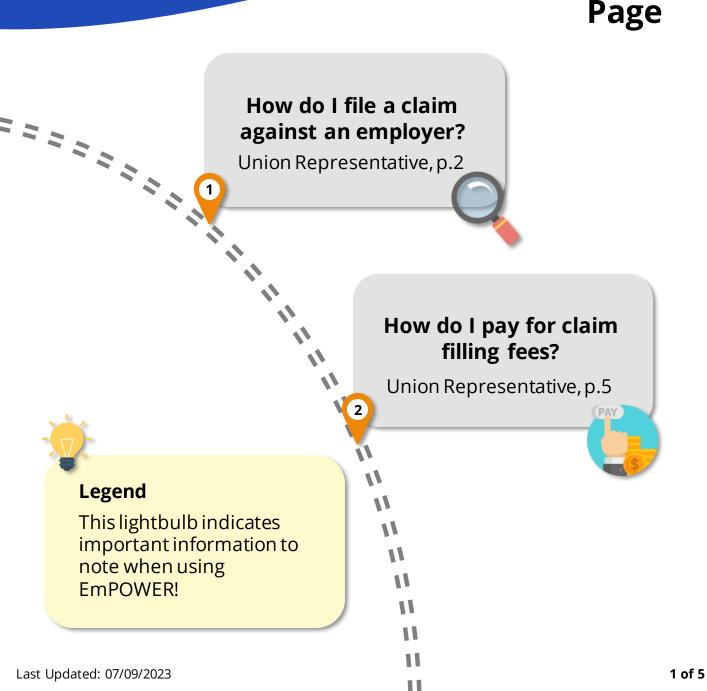

Content

## How do I file a claim against an employer?

For Union Representative

#### #4

#### Verify Particulars Stage

Provide details in the **Personal Information** section and proceed to select the **"Union Type"**.

At the **Employer Information** section, fill in the Company UEN and click Q Retrieve Company Details to autopopulate the fields.

Alternatively, find the company UEN via Search UEN website or https://www.uen.gov.sg/ueninternet/fac es/pages/uenSrch.jspx

Under **Union Information** section, provide the Union Name and Union Representative Details.

#6

#### **Claim Detail Stage**

The claim items will be autopopulated based on the information provided earlier.

Click on the individual "**Claim Item**" to view additional fields

> Claim Item 1 - Payment of salary

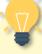

#### How do I file Multiple Claims?

You may file both an Employment and a Dismissal claim concurrently.

Separate filing fee applies to Employment and Dismissal claims.

#### #5

#### **Employment Details Stage**

Fill in the appropriate fields under the **Employment Detail** section:

 Some fields will be auto-populated
 from the information you provided earlier.

## How do I save my application?

Throughout the application, click save at the bottom of the page to save the details you have provided to return to the application at a future date. The draft will be saved for **5 working days.** 

## How do I file a claim against an employer?

For Union Representative

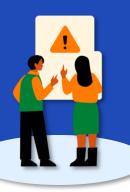

#### Access TADM eServices Website

Go to TADM eServices Website (www.tal.sg/tadm/eservices) and select your persona <a>Partners</a> .

In the table of eServices, click on <u>File a claim (for union rep)</u> and you will be directed to log in with **Corppass** (using your Singpass) to file your claim.

#### Eligibility Check Stage

#3

#1

Fill in the fields under the **Employment Information** section.

 If the employee is not currently in employment, proceed to select the "Reason for leaving employment"

Under Claim Item section:

- Select the "Dispute Type" and respective "Claim Item". Proceed to fill in the additional fields.
- Click Add claim period if claim item has multiple claim periods. For example, you are filing a salaryrelated claim for January to March 2023.
- Click Add another claim item to file more than one claim item. For example, you are filing a salary-related claim and a dismissal claim.

#2

#### Submit a Claim

You will be redirected to the **Submit a Claim** page. Click on start to begin the claim filing process.

A Union Representative may file a claim on behalf on an employee for Employment (salary-related) and / or Dismissal claim, against an employer.

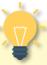

## Is the Employee still in employment?

**Dismissal** claims can be filed after employee has left employment. Select "**No**" to "**Are you still in employment**" has left to proceed with filing.

#### Eligibility Check Failed?

Please reach out to TADM for advice on claim assessment.

## How do I file a claim against an employer?

For Union Representative

•

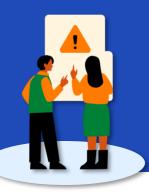

#7 Are the Claim **Details correct? Claim Item** Provide additional detail on the claim items indicated in the eligibility check stage. For **Employment Claims**, provide the claim period(s). If #8 required, click 

Add claim period

. Make use of the calculator tool to <sup>Calculate</sup>) the claim amount. For **Dismissal Claims**, state the reasons for wrongful dismissal in detail. If needed, 
Add dismissal reason On <u>1</u> Upload Files File multiple claim items by clicking Add another claim Item Drag and drop or browse file JPG, PNG, JPEG, PDF, DOCX, XLSX, CSV, MSG, PPT, PPTX, TXT, M Each file size must not exceed 5MB and click Attach to upload the #9 document. **Review Stage** Scroll down the page to review the information you have provided at What's Next? each stage.

At the header of each section, click **Edit** to be redirected to the stage you wish to edit.

Once you have verified all information to be accurate, click  $submit \rightarrow 1$  to complete the filling process.

Do ensure that the claims and employer details are accurate as claim details will be sent to both parties to respond to the claim.

#### **Supporting Documents**

Include any supporting documents required for your claim by clicking

Select the Category of Document

If you are representing a General **Branch Union**, no fee payment is required.

If you are representing an **Ordinary** Branch Union, you will be redirected to pay for the claim filling fees. If filling fees are not paid within 5 working days from date of case creation, the case will be cancelled.

# How do I pay for claim filling fees?

For Union Representative

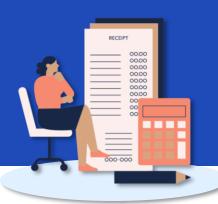

#1

#### Make Payment for Filing Fees

If you are an Ordinary Branch Union Representative, proceed to make payment for filling fee(s).

Alternatively, you may access your dashboard to make payment:

- Under "My Next Steps", there will be a notification to make payment for the claim filling fees.
- 2. Under "**My TADM/TAFEP Cases**", where you can click "**View All**" for the full list of cases, identify the Claim with status

**"Pending Fee Payment**". Click on view case to make payment.

You will be redirected to the Payment Details page.

#3

#### **Online Payment Service**

You will be redirected to the Online Payment Service page. Select Payment Mode as **Credit Card** or **Debit Card**.

Click on <u>Continue</u> to fill in your card details before clicking Submit to complete payment.

#2

#### Payment Details and Review

Select the fee(s) you wish to make payment for by clicking the checkbox and check the **Total Amount Payable**.

Click  $\bowtie$  to be redirected to the **Review Page.** 

Once you have reviewed and declared all information to be accurate, click Click here for payment via Debit/Credit Card to make payment online.

#### How do I make payment in person?

If you are unable to make payment online, head down to **TADM Services Centre** to make payment in person. Indicate by clicking the checkbox below:

I am unable to make the payment online. I would make the payment

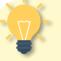

#### What's Next?

Please allow **3-5 working days** for our officers to process your claim.

You will be notified of the next steps accordingly via your preferred communication channel.